# **Руководство пользователя по работе с «XR-clinic»**

# **Виртуальный симуляционный комплекс для формирования навыков клинического мышления**

## Содержание

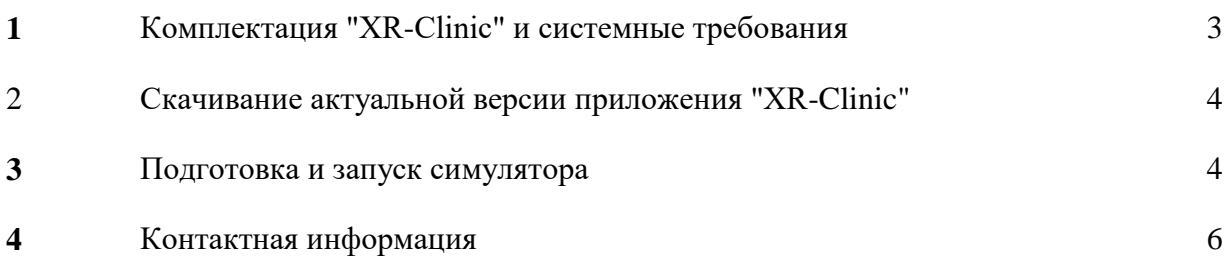

### **1. Необходимая комплектация для работы "XR-Clinic"\***

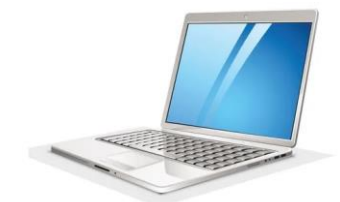

#### Компьютер соответствующий минимальным системным требованиям\*\*

#### **Также входит в комплектацию:**

Комплект кабелей и блоков питания для подключения и заряда соответствующих устройств.

*\* Внешний вид оборудования может отличаться в зависимости от комплектации*

#### *\*\*Минимальные системные требования для "XR-Clinic" Desktop:*

- *процессор не менее Intel Core i3, 2.3 Ghz или аналог*
- *оперативная память - Не менее 4Гб*
- *видеокарта – NVIDIA GeForce GT 540M или аналог,*
- *свободное место на диске - Не менее 3 Гб.*
- *разъем Ethernet (или Wi-Fi адаптер)*
- *Монитор, разрешение - 1280x720*
- *Клавиатура - наличие*
- *Компьютерная мышь - наличие*
- *Операционная система - Windows 10, 11*

## **2. Скачивание актуальной версии приложения "XR-Clinic" на ваш персональный компьютер:**

2.1. Перейдите по ссылке:

[https://drive.google.com/file/d/1A-OD06SpiezcO\\_A7uBXRI0mQLhT4Itn8/view](https://drive.google.com/file/d/1A-OD06SpiezcO_A7uBXRI0mQLhT4Itn8/view) (xr-clinic.exe)

- 2.2. Подтвердите желание скачать .exe файл
- 2.3. Разместите .exe файл в нужную вам папку на компьютере

## **3. Подготовка и запуск симулятора**

- 3.1. Откройте файл "xr-clinic.exe"
- 3.2. Разрешите запуск файла для firewall или антивируса, если потребуется.

3.3. После открытия файла, запустится приложение "xr-clinic" и появится интерфейс выбора клинического случая

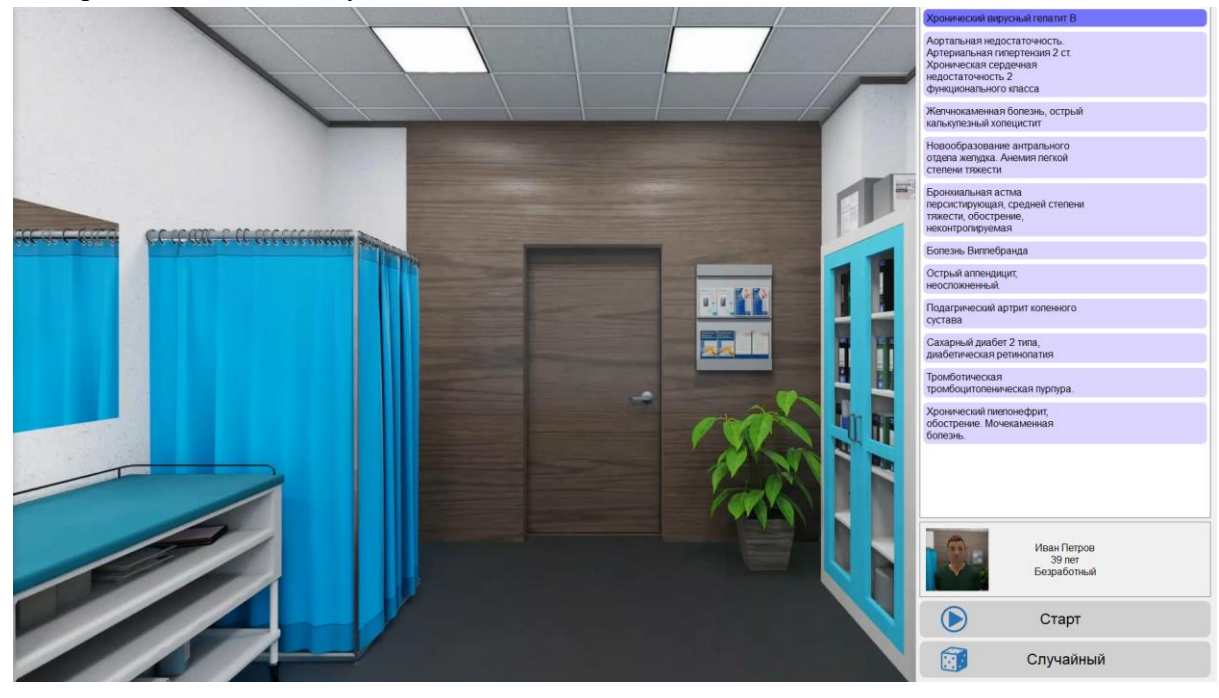

3.4. Далее выберите клинический случай.

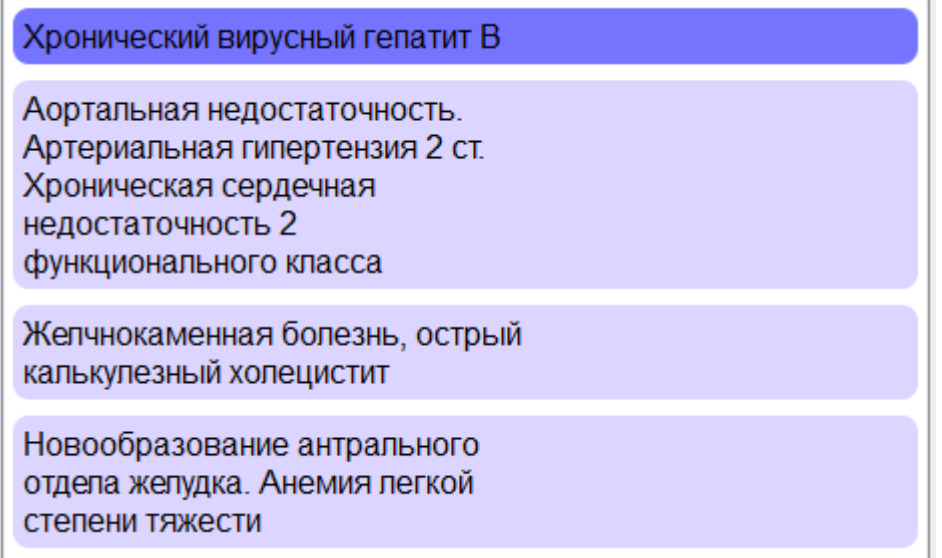

3.4. Нажмите "Старт"

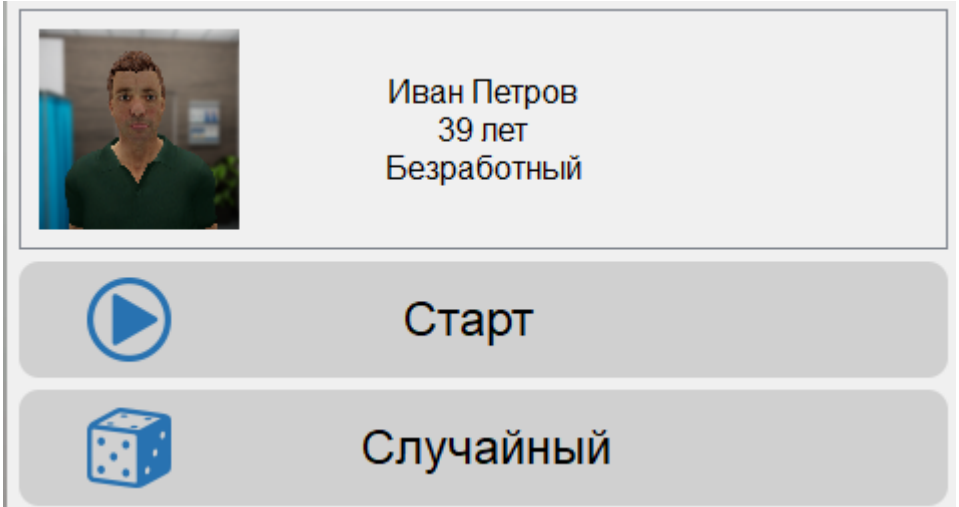

3.5. После этого в кабинет войдет пациент и вы сможете с ним начать взаимодействие

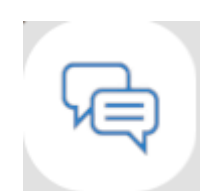

Диалог - позволяет пользователю задавать пациенту различные вопросы о его заболевании, ответ будет показан в окне справа внизу.

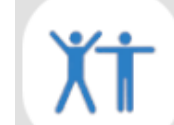

Положение - пользователь выбирает необходимое положение для пациента, чтобы провести осмотр.

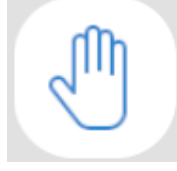

Действия - пользователь выбирает необходимое действие, чтобы провести осмотр (пальпация, перкуссия, аускультация). Результат будет показан в окне справа внизу.

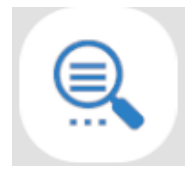

Обследования - пользователь назначает необходимые дополнительные ное обследования для пациента.

Результат будет показан в окне справа внизу.

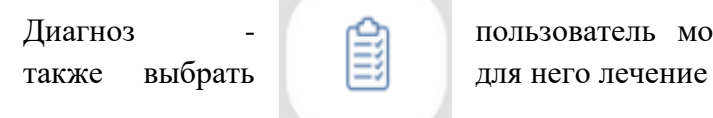

Диагноз - пользователь может поставить диагноз пациенту, а

3.6. После определения диагноза и назначения лечения, необходимо нажать кнопку «Завершить»;

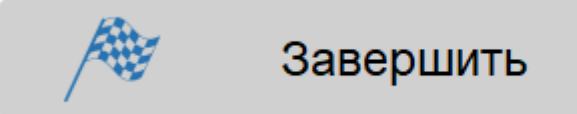

3.7. В появившемся меню отображаются подробности и итоговый балл.

Правильный диагноз: Хронический вирусный гепатит В с исходом в цирроз печени. Синдром портальной гипертензии, асцит.

Выбранный диагноз: Неалкогольная жировая болезнь печени

Правильное лечение: Срочная госпитализация в инфекционное отделение.

Выбранное лечение: Периндоприл в форме таблеток. Дозировка 4мг 2 раза в сутки 7 дней.

> Ваш результат:  $0%$

После завершения сессии можно начать новую, либо закрыть приложение "xr-clinic" нажав кнопку "Esc" на клавиатуре вашего ПК.

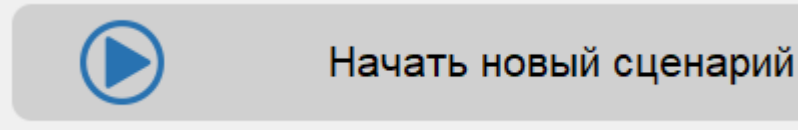

### **4. Контактная информация**

При возникновении проблем, не описанных в данной инструкции, обратиться по e-mail service@medvr.pro, OOO «Медвиар» www.medvr.pro

Производитель: ООО «Медвиар»

Юридический адрес: 121205, г. Москва, территория инновационного центра Сколково, Большой бульвар д. 42, строение 1, помещение 154, место 4